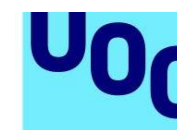

Universitat Oberta

de Catalunya

## **Cómo acceder a Mendeley y darse de alta**

Acceso a Mendeley y creación de una cuenta personal.

Lo primero que necesitamos para poder utilizar Mendeley es acceder a su página web y crear una cuenta personal para poder descargarnos la versión local o *desktop.* La dirección de acceso es: [www.mendeley.com.](http://www.mendeley.com/)

El siguiente paso es rellenar el breve formulario web que encontramos en la página principal con nuestro nombre, apellido y una dirección de correo electrónico.

Pinchamos sobre *Sign up* y *Download.*

Nos pide que introduzcamos una contraseña, cuál es nuestro campo de estudio y cuál es nuestra área profesional. Ya podemos descargar la versión local de Mendeley.

En este caso, el programa ha detectado que el sistema operativo que tenemos instalado en nuestro ordenador es Windows y nos propone instalar la versión local de Mendeley para este sistema operativo. No obstante, existe la posibilidad de descargar la versión para Mac o Linux.

El siguiente paso sería descargar el programa de instalación de Mendeley, por ejemplo, guardando el fichero de instalación en nuestro escritorio. Yo ya lo he hecho previamente. Por tanto, cancelo y ejecuto el programa de instalación.

Al terminar la instalación, se abre automáticamente la versión local o *desktop* de Mendeley.

Como podéis ver, la versión local de Mendeley se estructura en tres partes diferenciadas. En la parte superior izquierda es donde podemos configurar, organizar y administrar los documentos importados. En la parte central se muestra la biblioteca de todos los documentos de nuestra base de datos. Y en la parte derecha se muestran los detalles de cada documento cuando lo seleccionamos en la parte central, con la posibilidad de editar cada uno de los datos de ese documento e incluso la posibilidad de escribir notas y comentarios sobre ese documento.